**The following guide is intended to walk a user through copying content from a USB drive, and configuring the LFD's onboard S3 Player for local playback according to a user defined schedule. You will require the IR remote control, and a USB flash drive with your content loaded onto it.** 

#### **STEP 1: Copy Content from USB to the LFD**

- 1. Insert the USB flash drive into the USB port of the LFD.
- 2. Power on the LFD.
- 3. Press the **HOME** button on the IR remote. The Home Menu will be displayed.

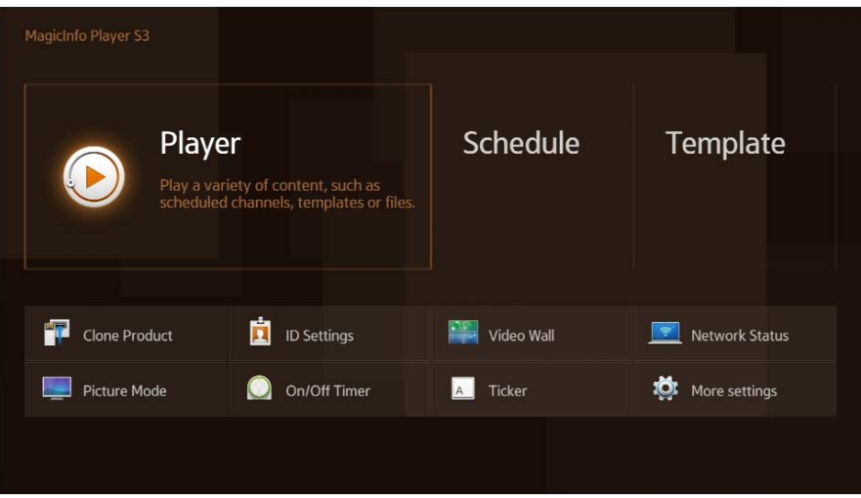

4. Use the left/right arrow keys and enter on the IR remote to select the **PLAYER** menu option. The Player Menu will be displayed.

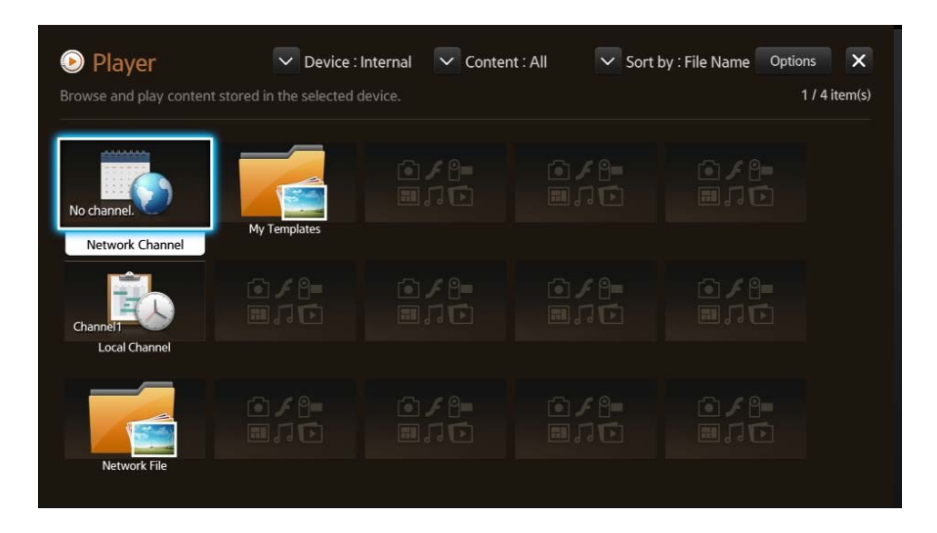

5. Using the left/right/up/down arrow keys and enter on the IR remote to highlight and select the **OPTIONS** menu option in the upper right corner. The Options Menu will be displayed.

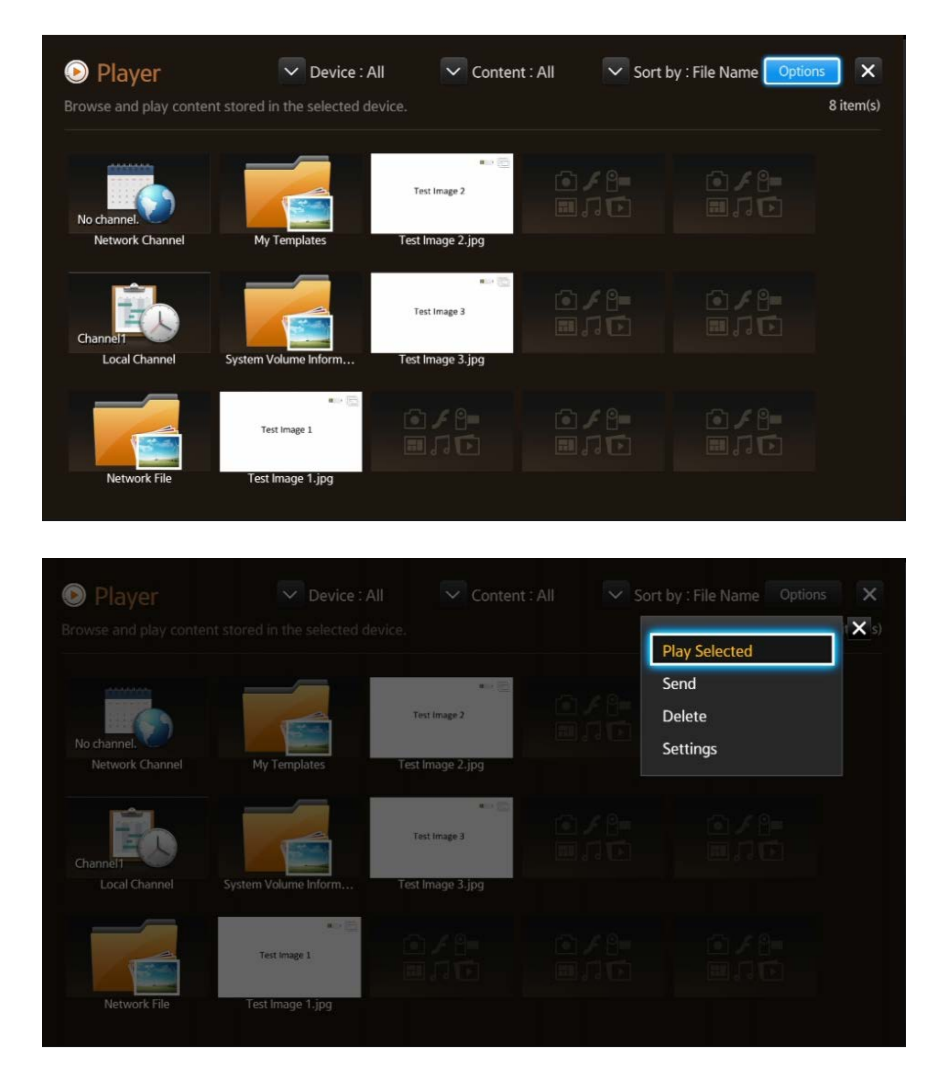

6. Use the up/down arrow keys on the IR remote to select the **SEND** menu option. The Send Menu screen will be displayed.

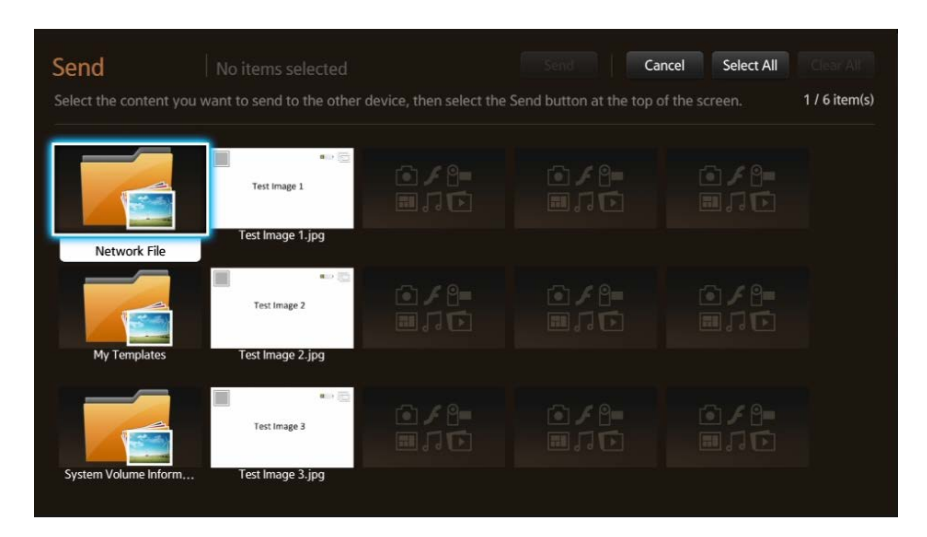

7. Using the arrow keys on the IR remote, highlight the **SELECT ALL** menu option in the upper right corner, and press enter on the IR remote to select it.

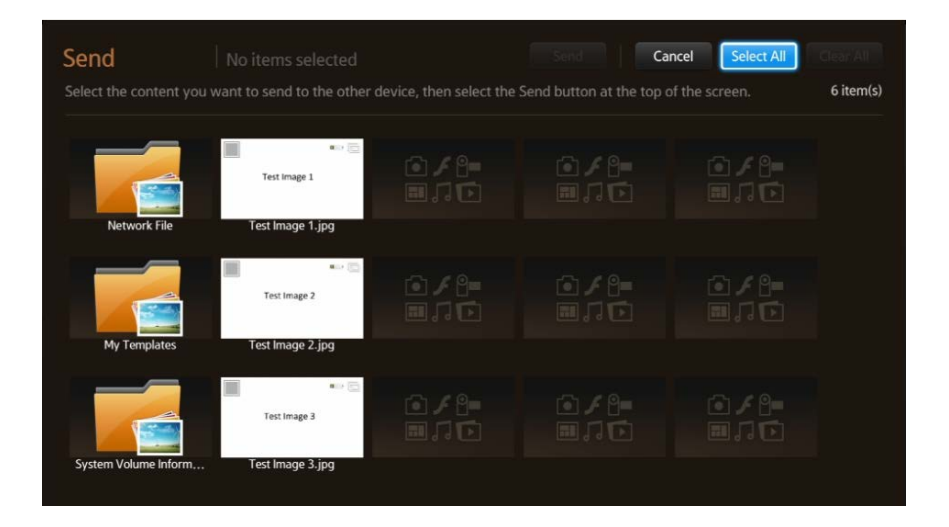

8. Check marks will appear in the upper left of the icons representing the content files from your USB flash drive. We will be copying all of them onto the onboard storage in the LFD itself, so the USB flash drive may be removed. Using the arrow keys on the IR remote, highlight the **SEND** menu option. Press enter on the IR remote to select it.

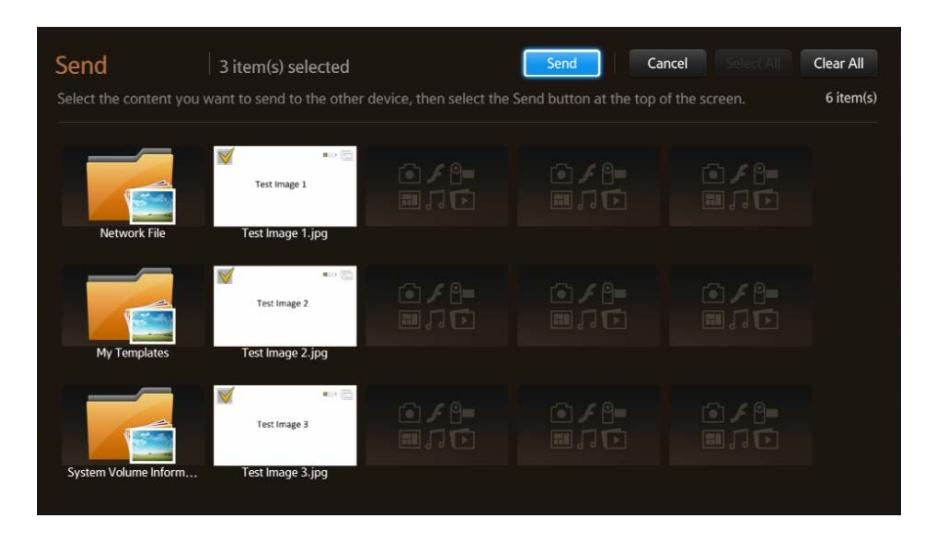

9. Using the arrow keys and enter key on the IR remote, highlight and select the **SEND** menu option. The menu will ask you to confirm that you are copying to the internal memory of the LFD. Press the enter key on the IR remote to select the **INTERNAL** option from the menu.

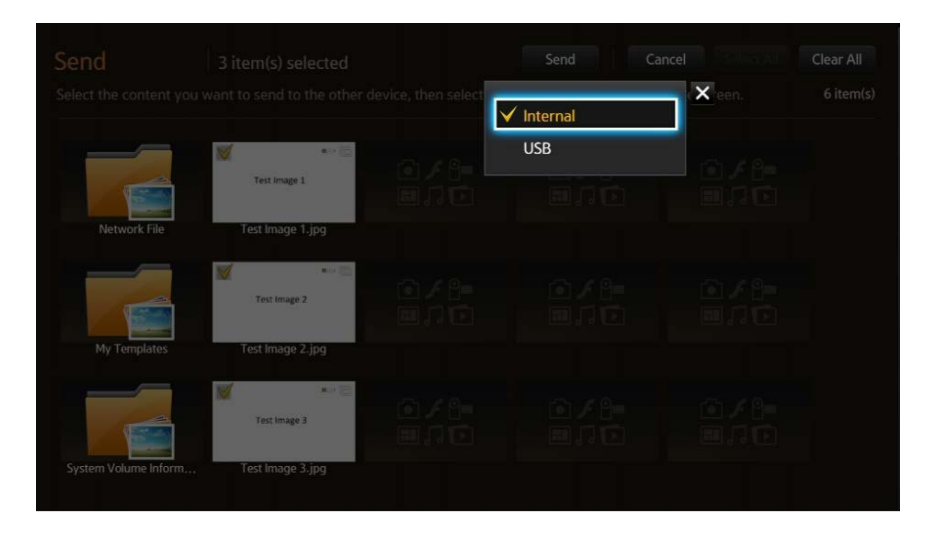

10. The Send menu will display, confirming the details of the operation. Using the arrow keys and enter key on the IR remote, highlight the **START** menu option and select it.

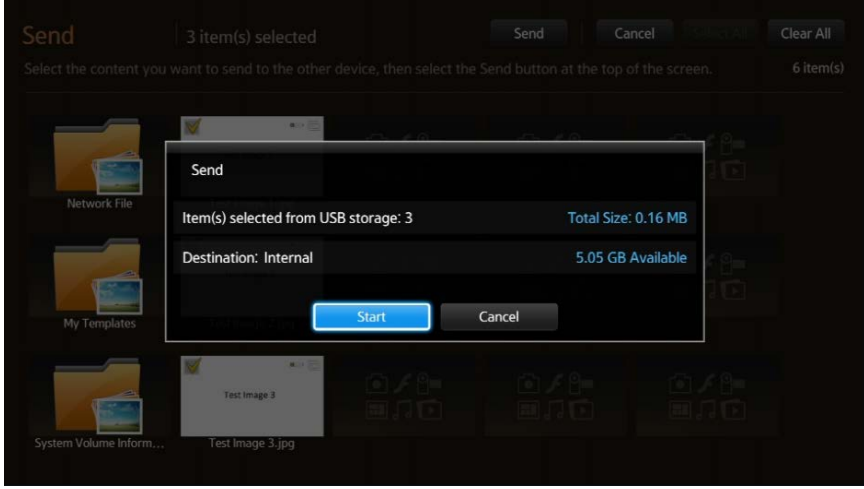

11. The LFD will transfer the content files from the USB flash drive onto the internal storage of the LFD, displaying a status bar dialog showing progress. The LFD will confirm that all the files were successfully sent. Press the enter key on the IR remote to accept the **OK** menu option and close the menu.

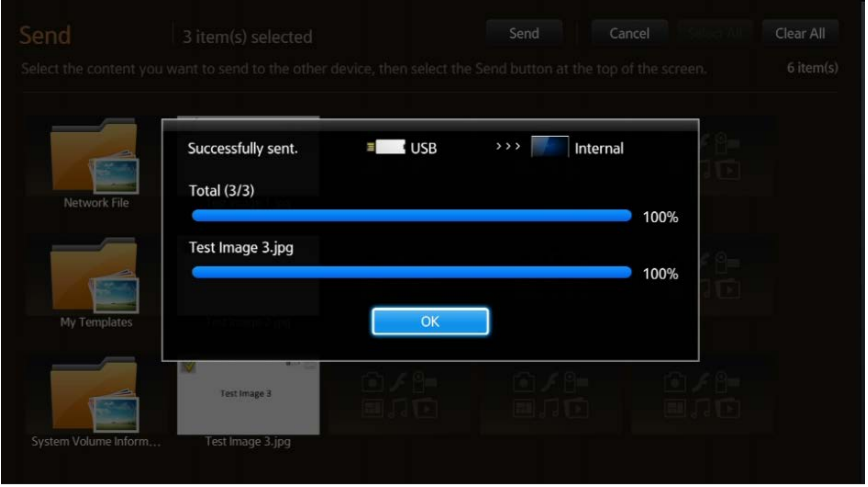

12. The screen will now show two copies of your content, the original on the USB flash drive, and the copy placed into internal memory. You may now remove the USB flash drive.

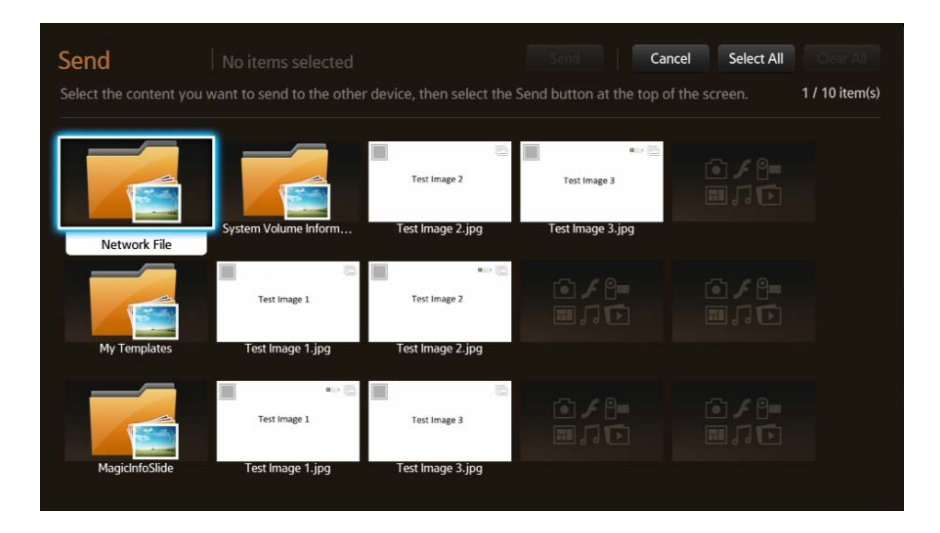

#### **STEP 2: Create Schedule on LFD**

13. Press HOME on the IR remote to bring up the Home menu.

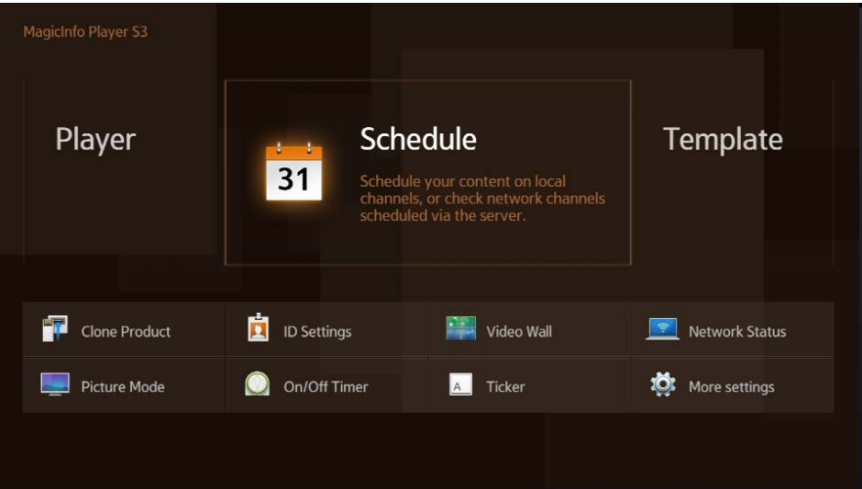

14. Using the left/right arrow keys and the enter key, highlight the **SCHEDULE** menu option and select it. This will bring up the Schedule menu.

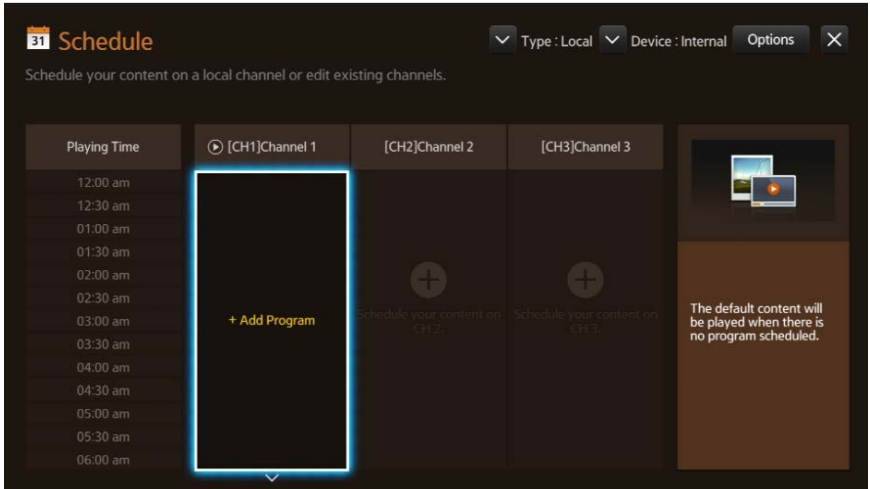

15. Using the up/down/left/right arrow keys and enter key to highlight the **ADD PROGRAM** menu option in center of the screen, and press enter to select it. This will display the schedule creation menu.

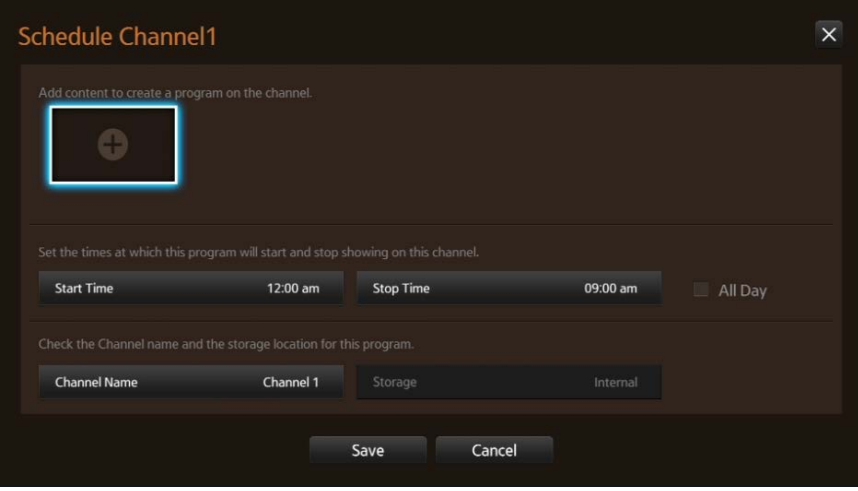

16. Using the arrow keys and the enter key on the IR remote, highlight and select the plus icon, labeled "Add content to create a program on the channel" in the middle left. This will display the Open File menu. Your content files will now be shown.

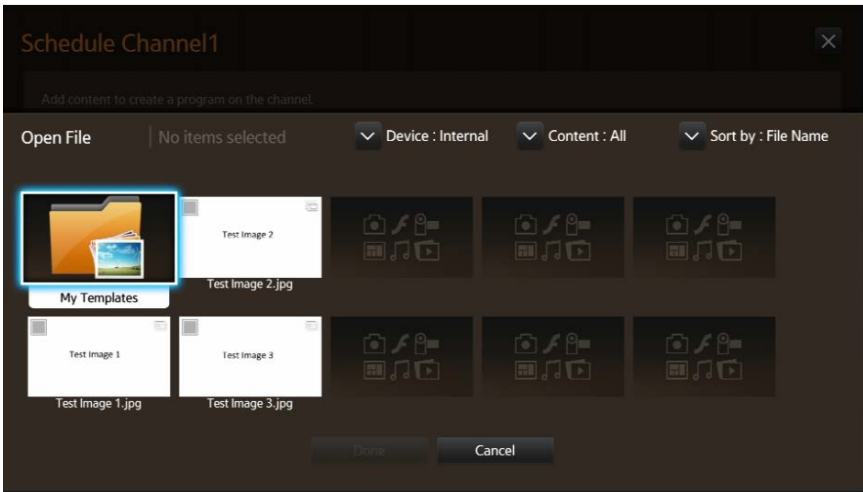

17. From the Open File screen, you can use the arrow keys and the enter key to place check marks next to all the content files you want to add to the schedule.

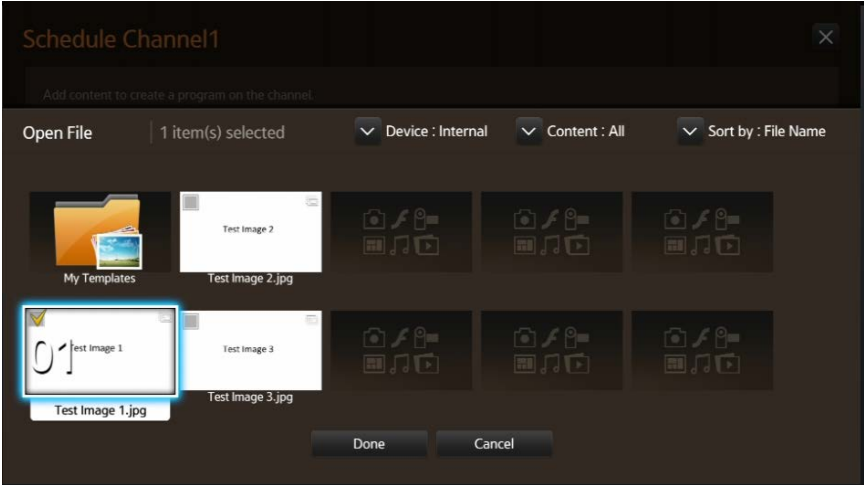

18. Once your content has been selected, use the arrow keys and enter key to navigate to the **DONE** menu option at the bottom of the screen. This will return you to the Schedule creation menu. From this screen you have several options. You can configure the START TIME for your content, and the STOP TIME. You can select the check box next to ALL DAY if you want it to run 24 hours. Once you have set when you want your content to play, use the arrow and enter keys to navigate to and select the SAVE menu item at the bottom of the screen.

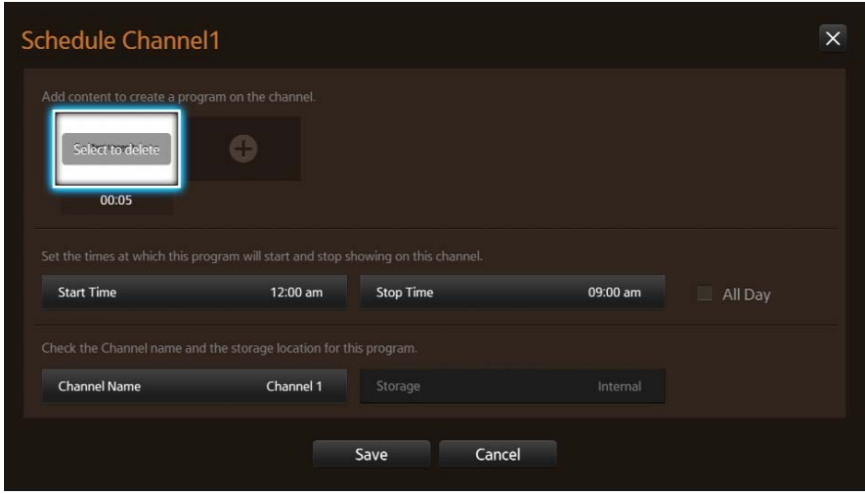

19. This will return you to the main Schedule Menu.

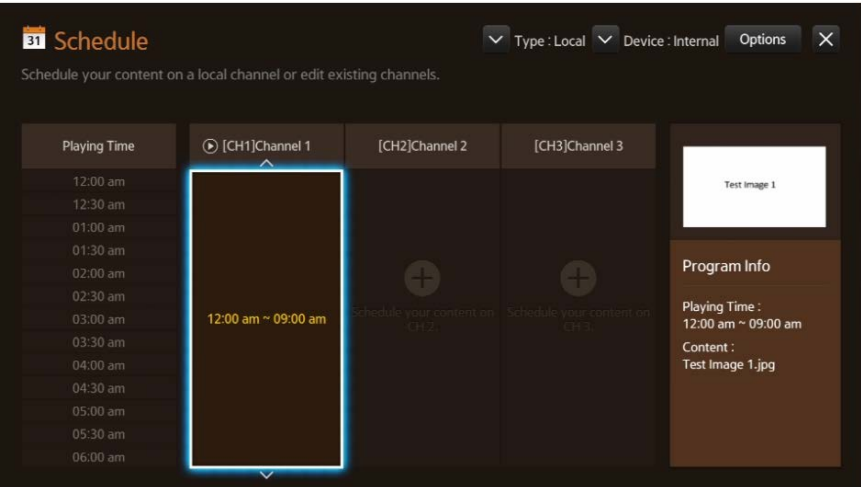

20. Press **RETURN** on the IR remote control go return to the Home menu. Using the left/right arrow keys and the enter button on the IR remote, and highlight and select the **PLAYER** menu item.

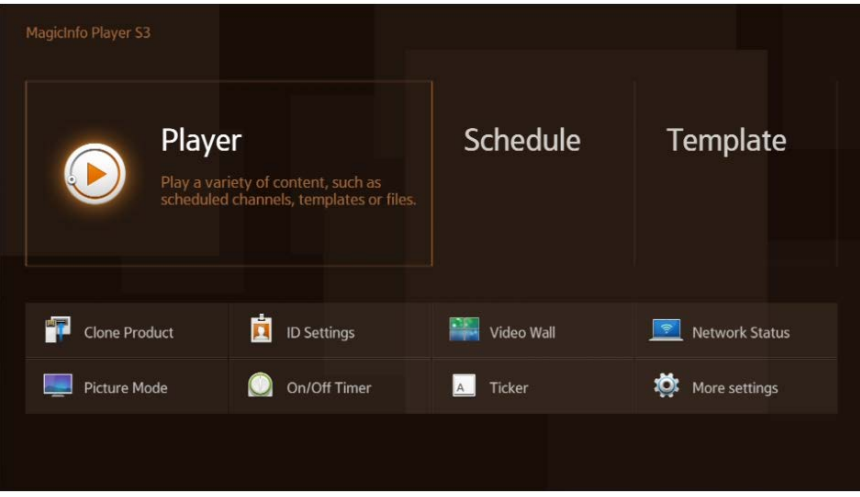

21. Using the arrow keys and enter key on the IR remote, highlight and select the **LOCAL CHANNEL** menu option. Your content will begin to play.

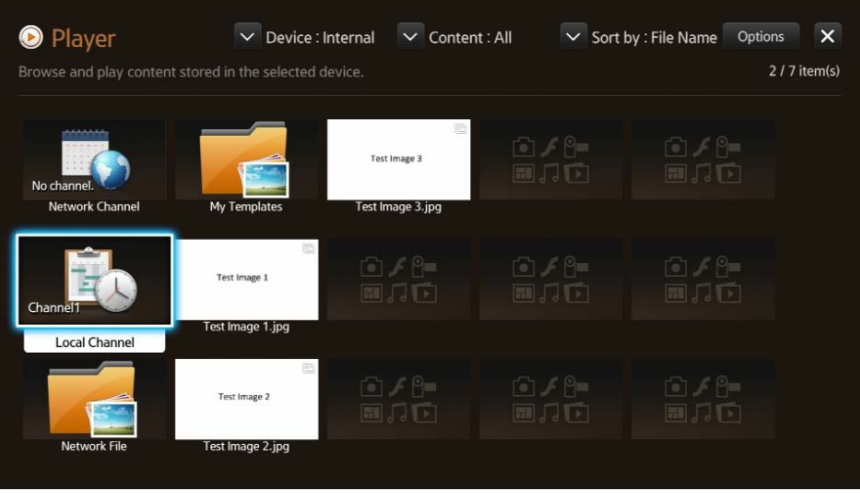